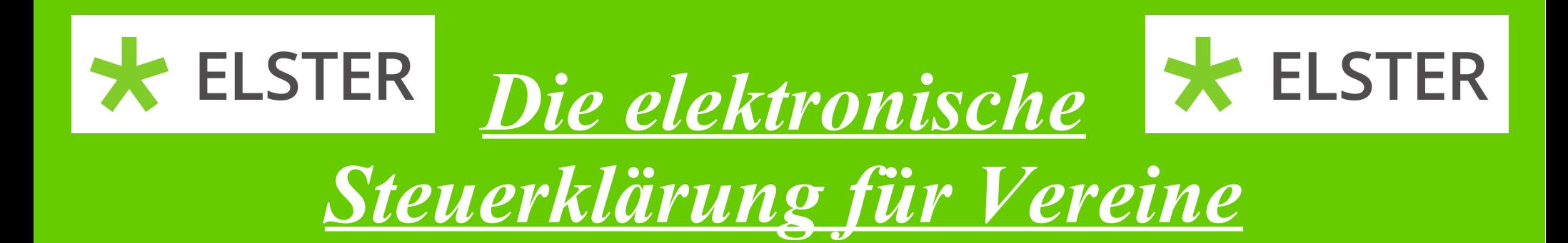

# Meine Steuer mach ich online!

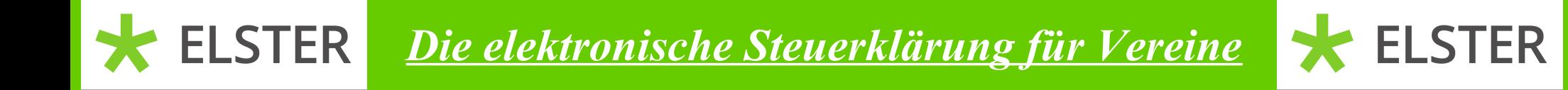

Vielen Dank, dass Sie sich für diese Anleitung interessieren. Sollten Sie Fragen haben, können Sie sich gerne bei uns melden.

• Ansprechpartner für Fragen bzgl. der Besteuerung von Vereinen

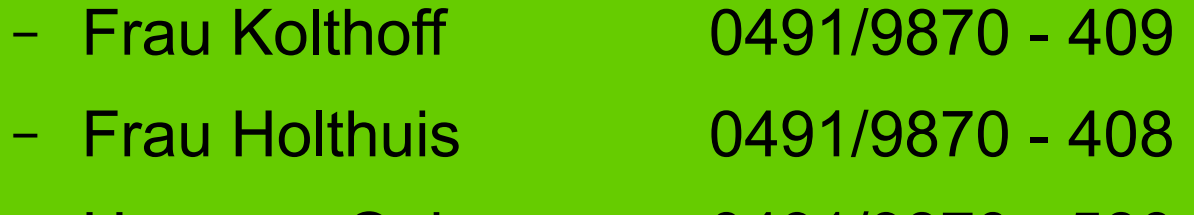

- Herr van Ophuysen 0491/9870 580
- Ansprechpartner für Fragen zu Elster
	- Herr Müller 0491/9870 429 – Herr Fiebig 0491/9870 - 578

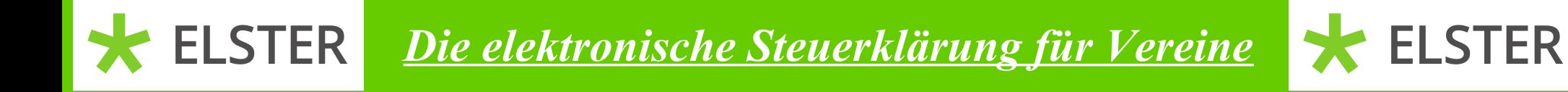

- Mit dieser Anleitung möchten wir Ihnen helfen, die Steuerklärung für Ihren Verein online per Elster zu übermitteln.
- Wir gehen davon aus, dass Sie bereits bei Elster registriert sind.
- Sollte dies nicht der Fall sein, schauen Sie sich bitte zuerst die Anleitung "Als Verein bei Elster registrieren" an.
- Für die Erstellung der Erklärung für einen Verein können Sie aber auch ein bereits privat zugelegtes Zertifikat nutzen.
- Zur Vereinfachung der Anleitung wurde von einem Verein ohne gewerblichen Geschäftsbetrieb und jährlichen Einnahmen von weniger als 35.000,- EUR ausgegangen.

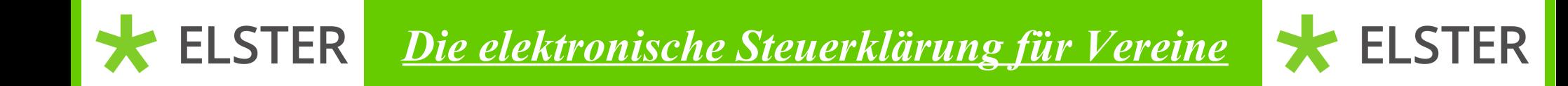

### Zuerst loggen Sie sich bitte auf der Internetseite www.elster.de ein.

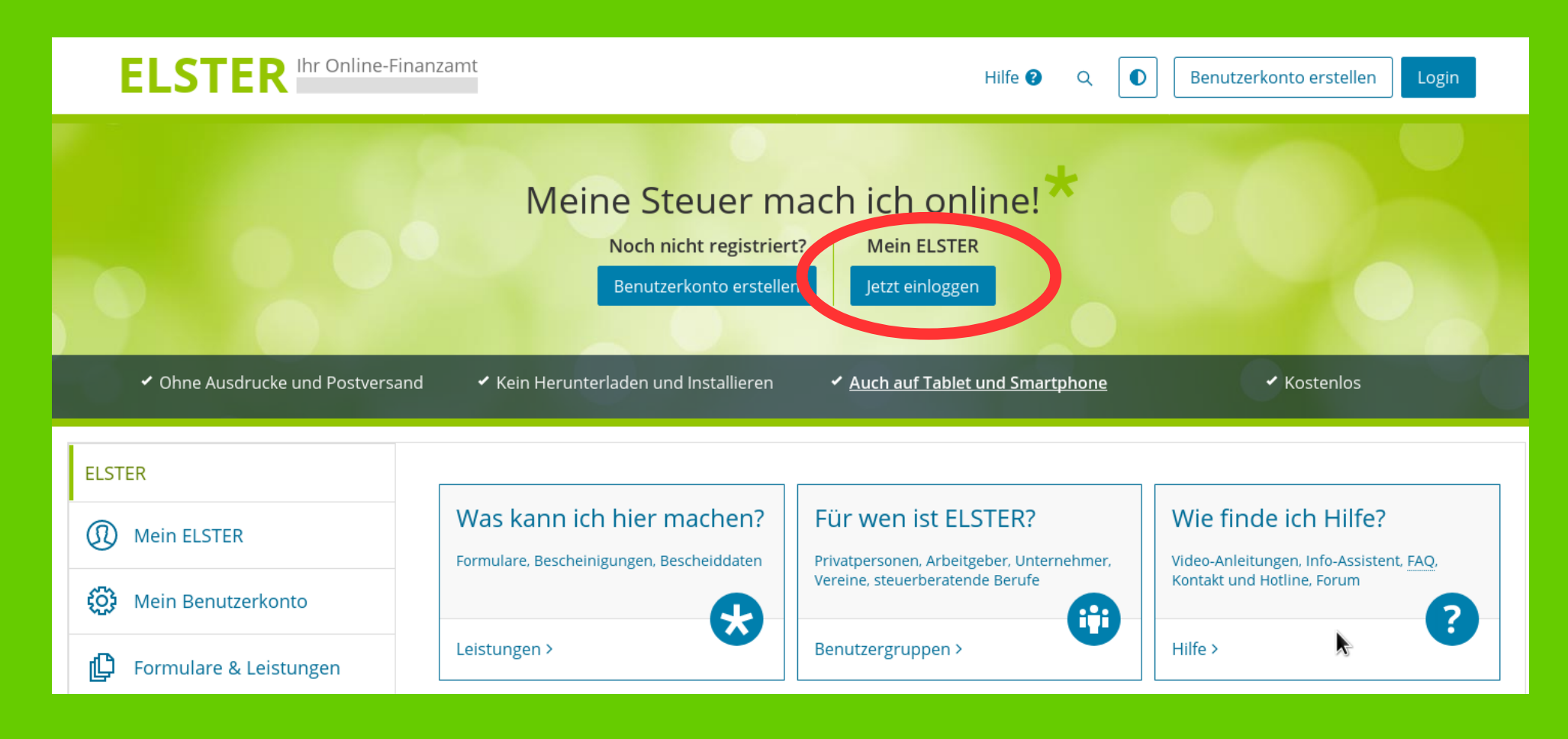

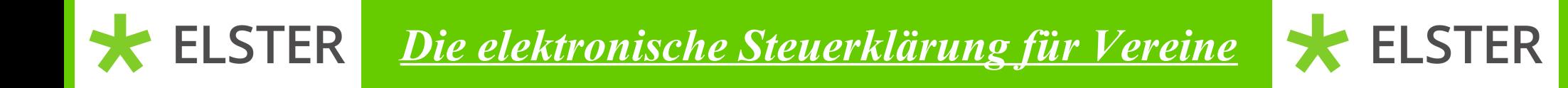

Bitte klicken Sie auf "Durchsuchen" und wählen in dem dann folgenden Fenster ihre Zertifikatsdatei aus. Danach geben Sie ihr Passwort ein und klicken auf "Login".

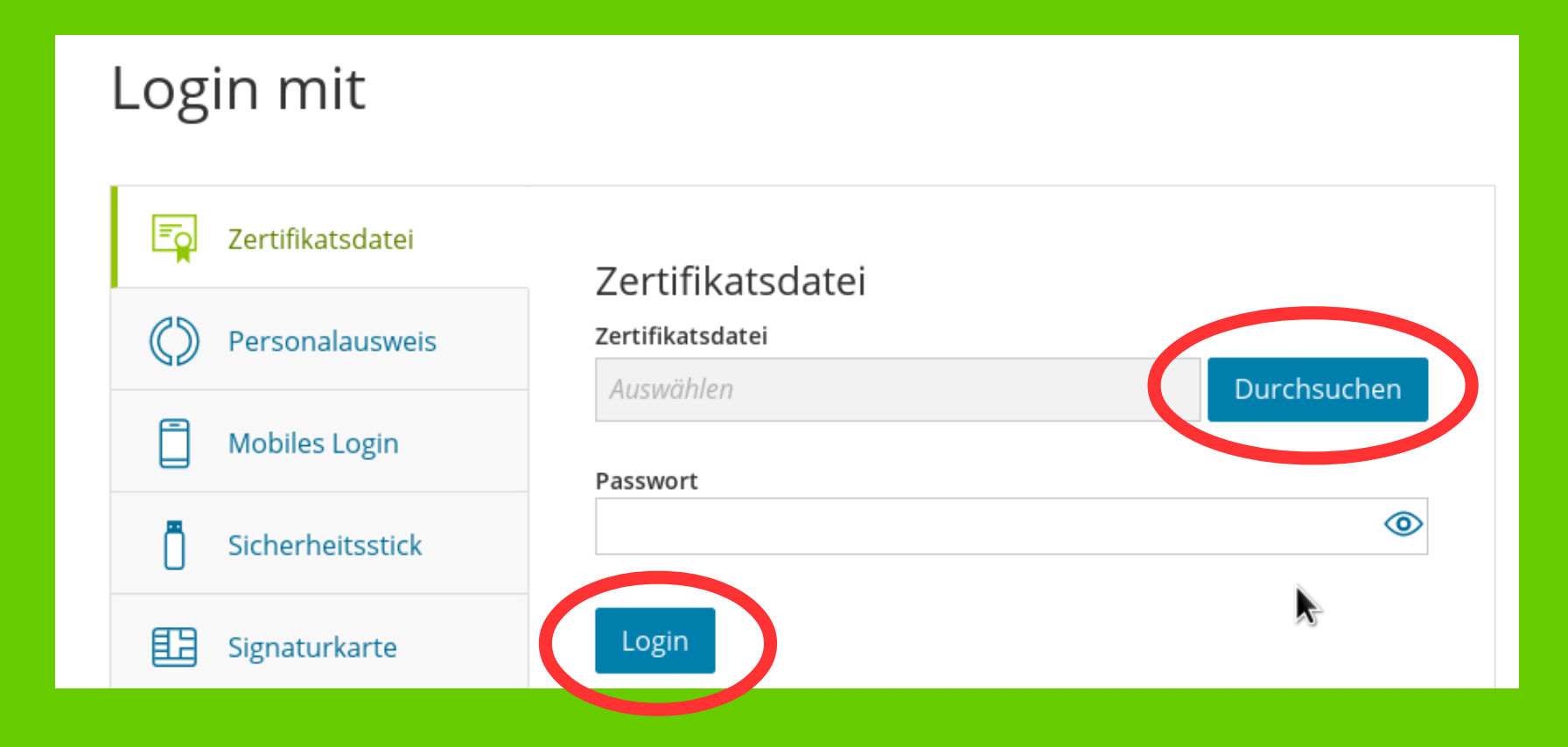

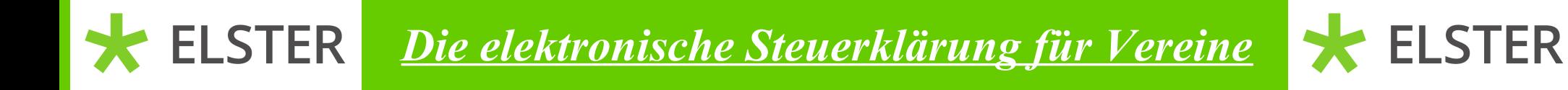

### Bitte klicken Sie auf "Alle Formulare". Sollte dies nicht angezeigt werden, klicken Sie bitte zuerst auf "Formulare & Leistungen".

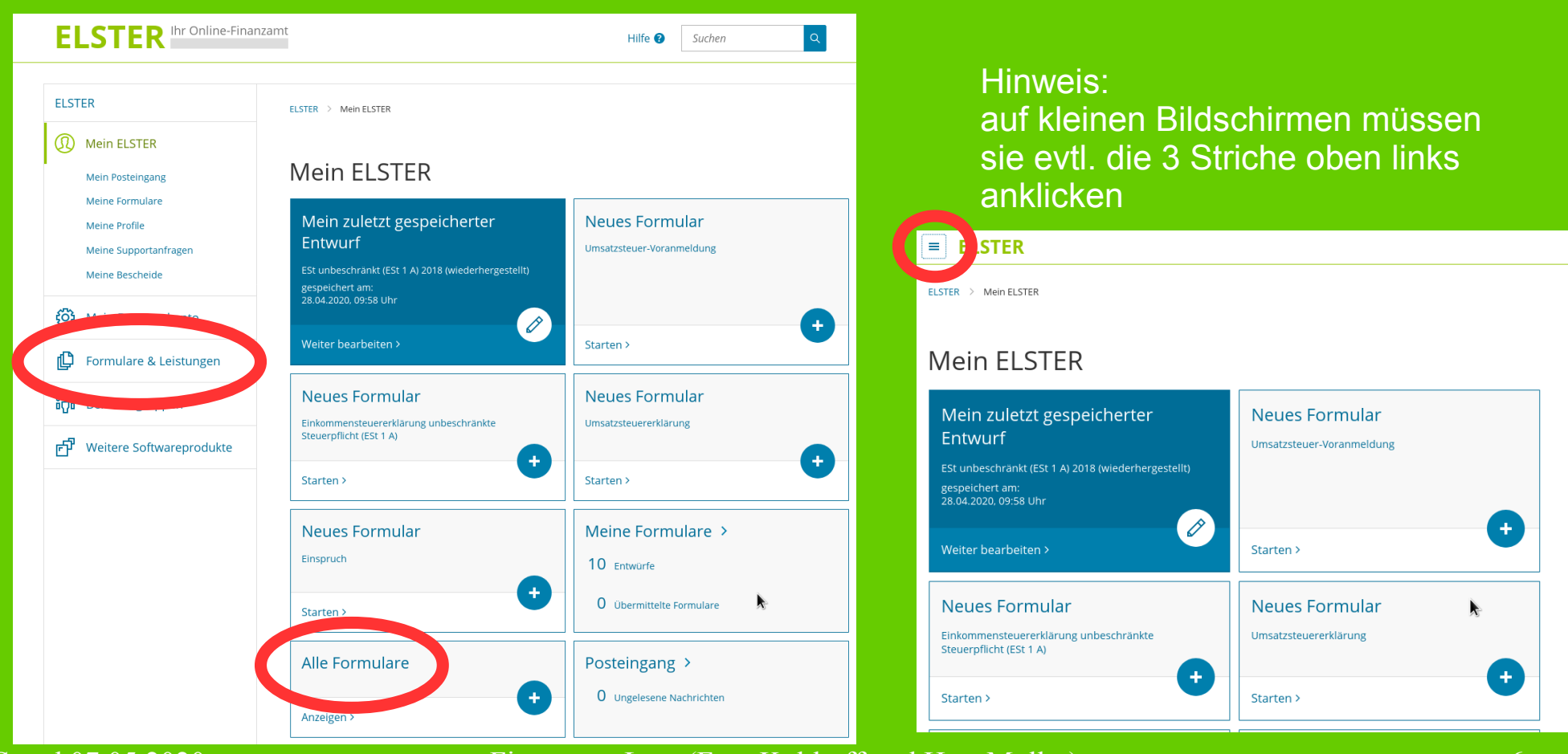

## **ELSTER**

*Die elektronische Steuerklärung für Vereine*

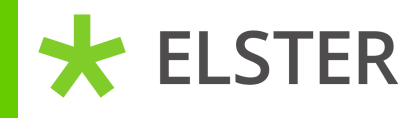

Durch klicken auf "Körperschaftsteuer" erscheint der Punkt "Körperschaftsteuererklärung (KSt 1)". Diese können Sie jetzt durch anklicken öffnen.

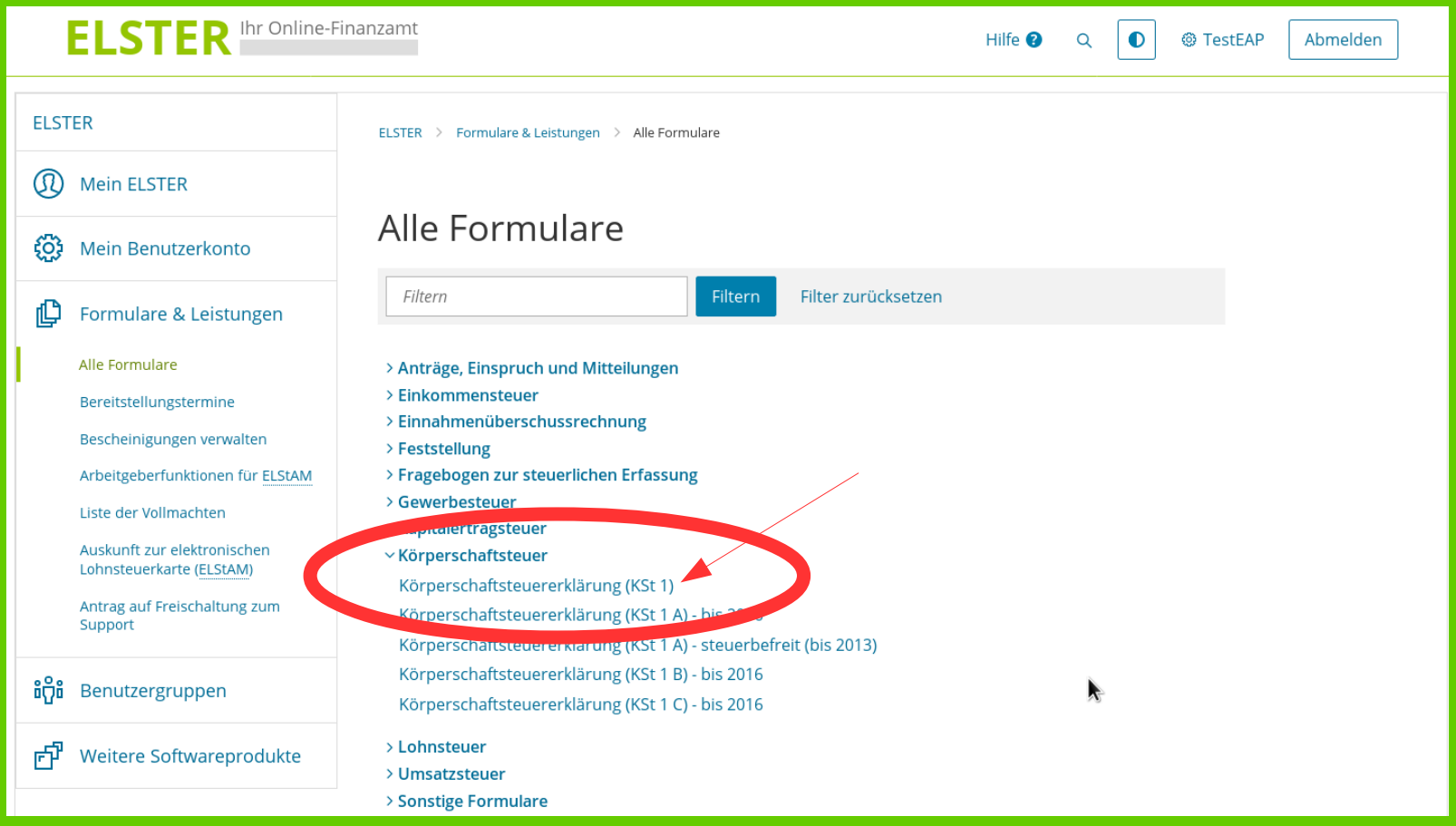

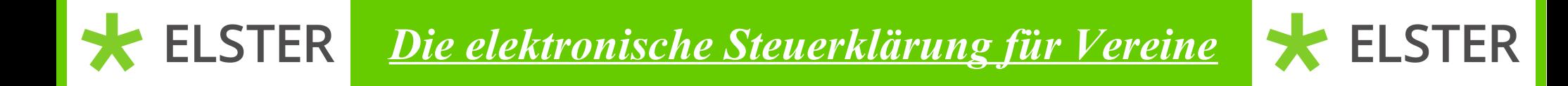

Bitte wählen Sie nun das letzte Jahr Ihres 3-Jahres-Zeitraumes aus und klicken auf "Weiter".

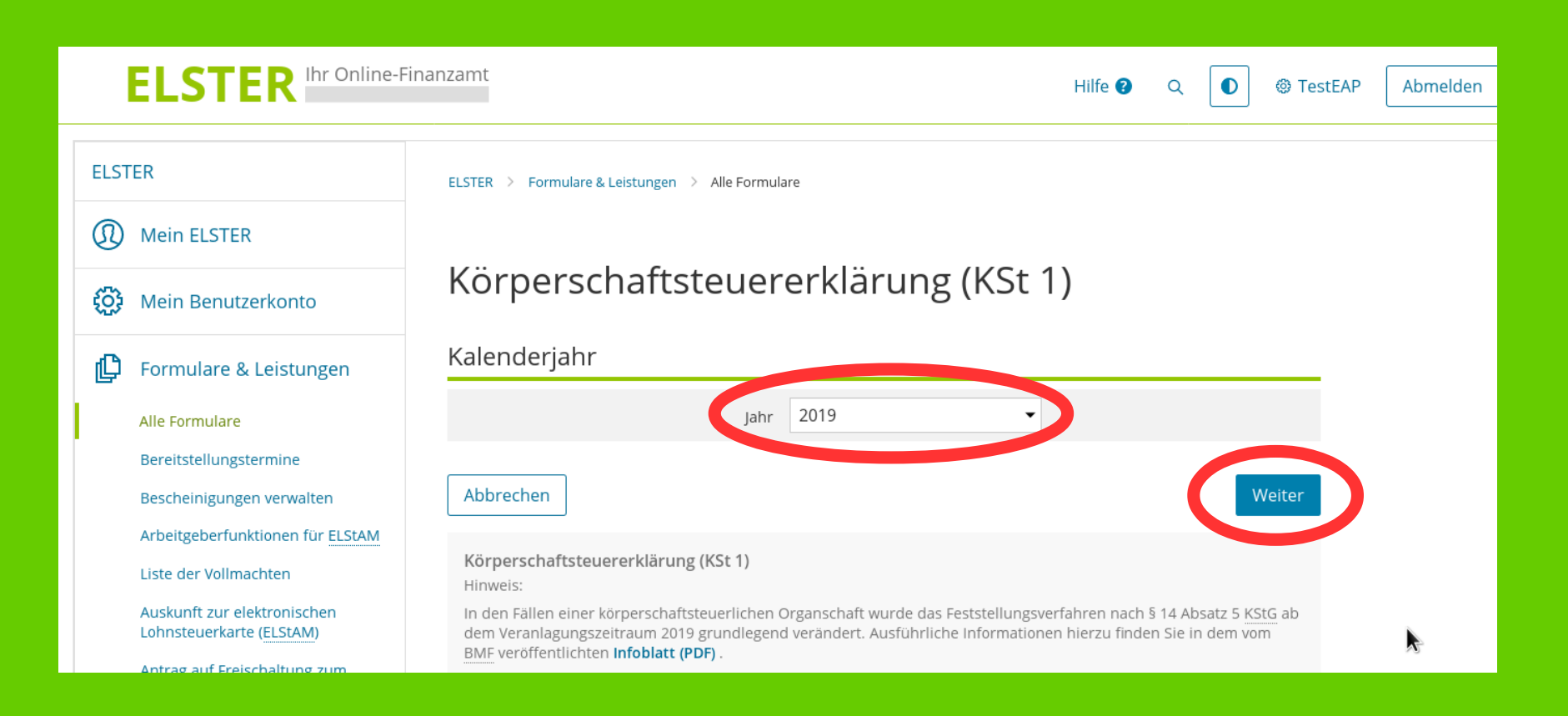

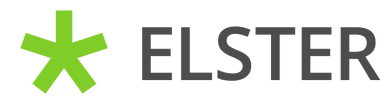

Wenn Sie schon einmal eine Körperschaftsteuererklärung übermittelt haben, können Sie in diesem Fenster die Daten der alten Erklärung übernehmen.

### Sofern Sie mit einer neuen Erklärung beginnen möchten, klicken Sie bitte auf "Ohne Datenübernahme fortfahren".

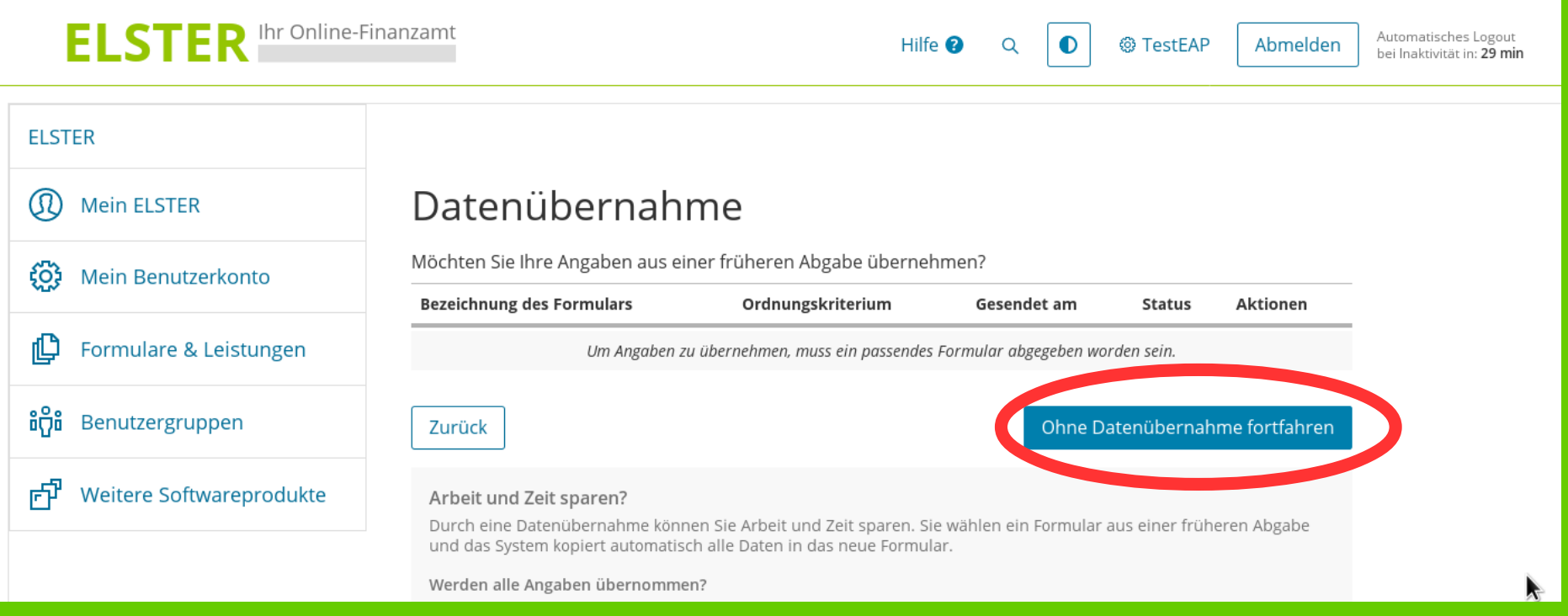

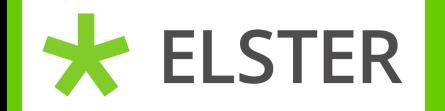

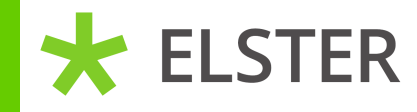

In der folgenden Anlagenauswahl benötigen Sie die Anlage Hauptvordruck (bereits angekreuzt) und die Anlage Gem. Diese bitte anklicken und dann auf "Weiter" klicken.

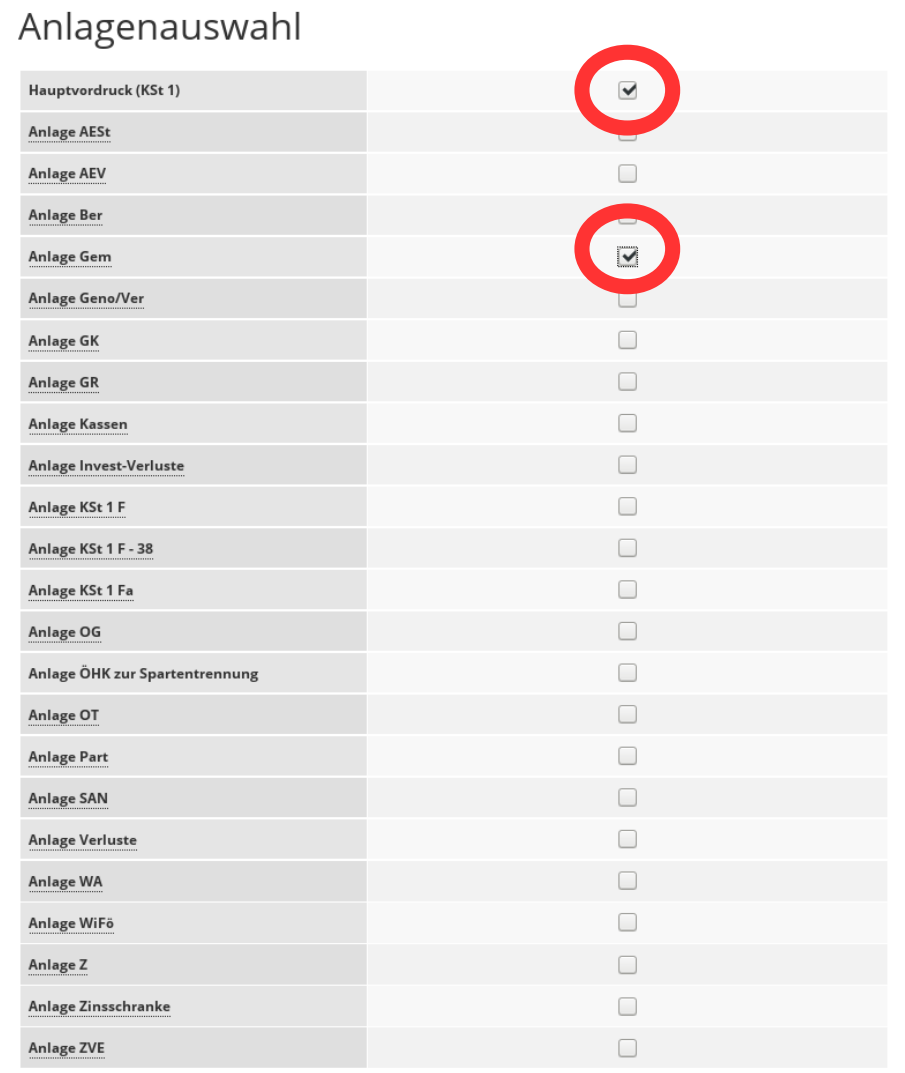

Sie können Ihre Auswahl auch später noch anpassen. Klicken Sie dazu auf der nächsten Seite auf die Schaltfläche "Anlagen hinzufügen/entfernen"

Eingeber

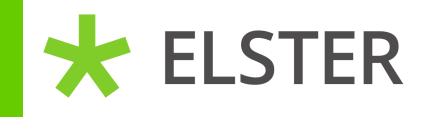

naicherung von 1 min

In dem folgenden Fenster wählen Sie bitte das Land Niedersachsen aus und geben dann die Steuernummer des Vereines ein. Anschließend bitte auf "nächste Seite" klicken.

 $\bigoplus_{\text{der Eineab}}$ .<br>Speichern und Formular verlasser Körpersc Startseite des Formulars **O** Startsei \* Haup Körnerschaftsteuererklärung (KSt 1)  $= 1$  $-2$ lahr der Erklärung (Veranlagungszeitraum) 2019  $\overline{a}$  $\overline{A}$ . Erklärung zur gesonderten und einheitlichen Feststellung des dem Organträger zuzurechnenden Einkommens der  $5.$ Organgesellschaft und damit zusammenhängender anderer Besteuerungsgrundlagen (§ 14 Absatz 5 KStG)  $6.$ Erklärung zur gesonderten Feststellung des steuerlichen Einlagekontos (§ 27 Absatz 2 KStG), des durch Umwandlung  $\overline{z}$ von Rücklagen entstandenen Nennkapitals (§ 28 Absatz 1 Satz 3 KStG) und in den Fällen des Antrags nach § 34 Absatz 14 KStG: des fortgeschriebenen Endbetrags im Sinne des § 36 Absatz 7 KStG aus dem Teilbetrag im Sinne des § 30  $\mathcal{R}$ Absatz 2 Nummer 2 KStG 1999 (in der Fassung der Bekanntmachung vom 22.04.1999 (BGBI, I Seite 817), zuletzt geändert vari durch Artikel 4 des Gesetzes vom 14.07.2000 (BGBI, I Seite 1034)) - EK 02 (§ 38 Absatz 1 Satz 1 und 2 KStG)  $10$ Datenübernahme aus einem Profil  $-11$  $\overline{A}$  Anlas > Aus "Mein Profil" (für mich) > Aus einem anderen Profil (für eine andere Person)  $\Box$  Anlagen Supportant Steuernummer Legen steuernummer eingeber  $\bullet$ Seiten Land Niedersachsen Fe mileson Alle Symb Steuernumme Wo ist meine Steuernummer Einanzamt Wird gutomatisch ermittelt ○Neue Steuernummer beantragen > Persönliche Bearbeitungsnotiz Anlagenübersicht Hauptvordruck (KSt 1) Anlage Gem: Steuerbefreiung von Körperschaften, die gemeinnützigen, mildtätigen oder kirchlichen Zwecken dienen (§ 5 Absatz 1 Nummer 9 KStG, § 3 Nummer 6 GewStG und §§ 51 bis 68 AO) Anlage ZVE: Ermittlung des zu versteuernden Einkommens .<br>Nächste Seite

Hinweis: Auf der linken Seite finden Sie eine Baumstruktur. Diese können Sie durch klicken auf die zwei blauen Pfeile aufklappen.

**ELSTER** 

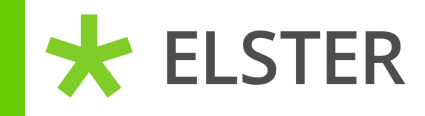

Jetzt kommen wir zu dem Hauptvordruck. Wichtig sind Angaben zu den Nummern 1 und 3. Klicken Sie bitte auf "Nächste Seite".

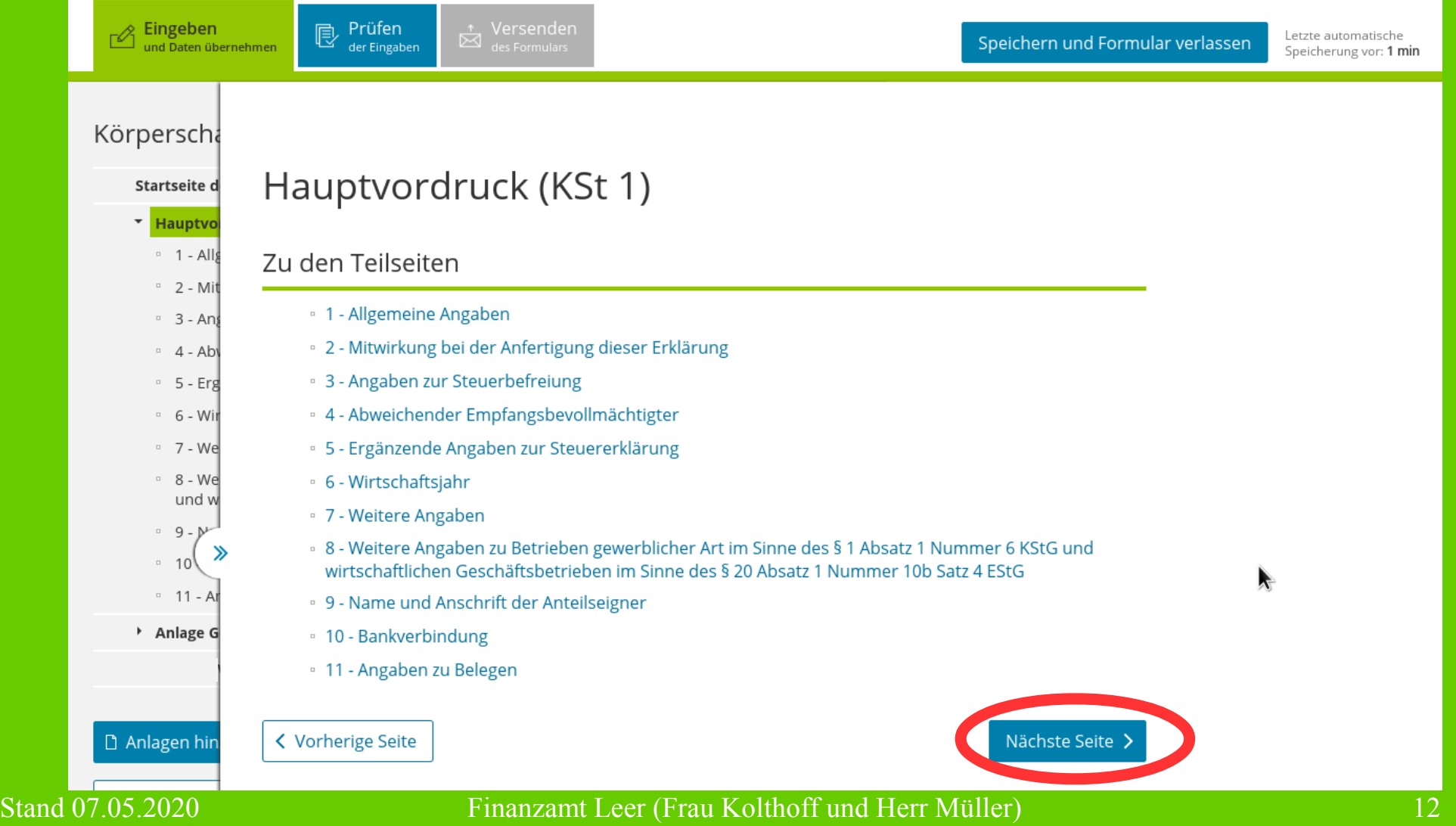

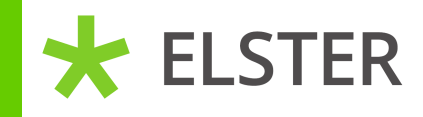

Sie müssen die rot makierten Felder ausfüllen sowie die Rechtsform wählen. Hier sind wir von einem eingetragenen Verein ausgegangen. Anschließend klicken Sie auf "Nächste Seite".

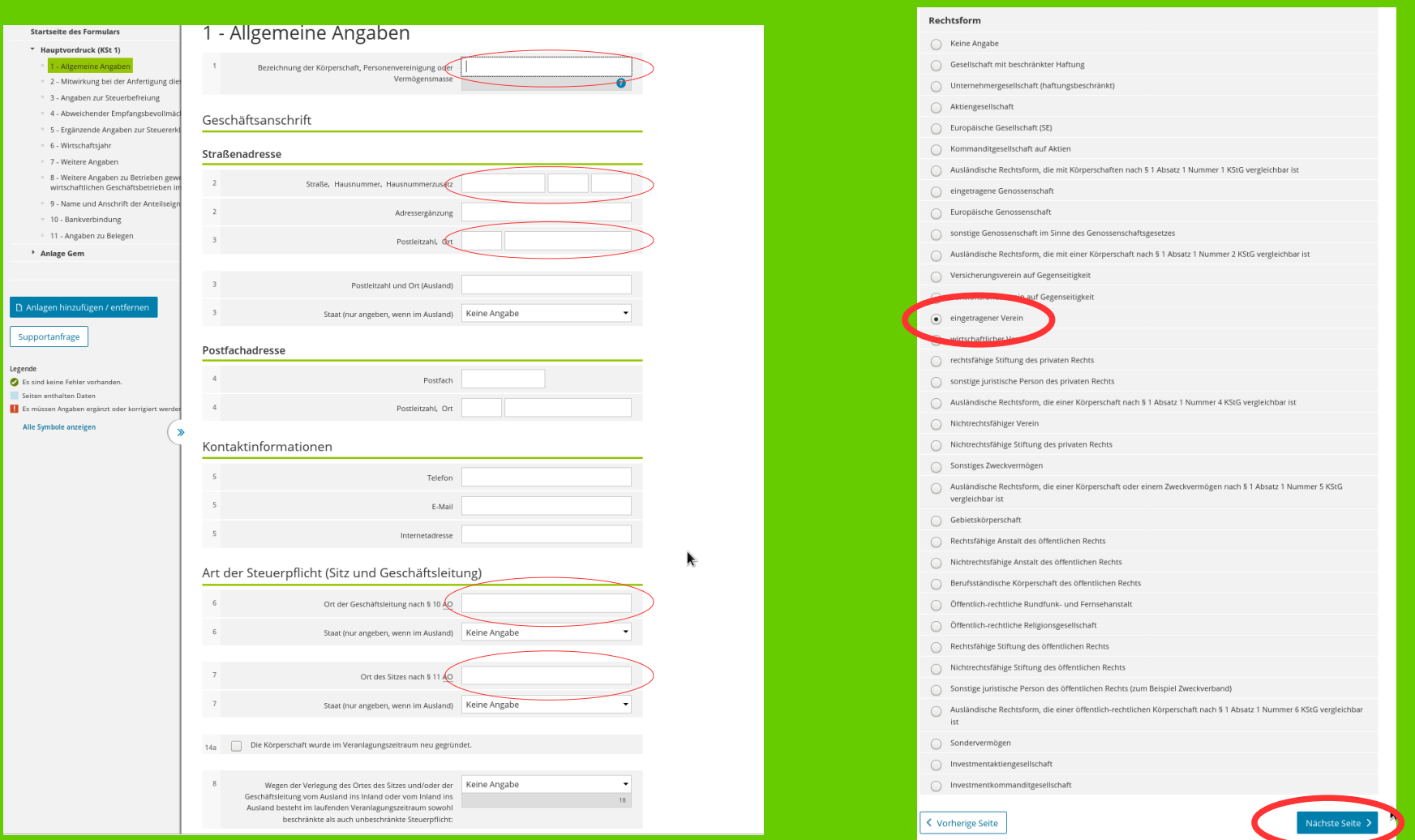

**ELSTER** 

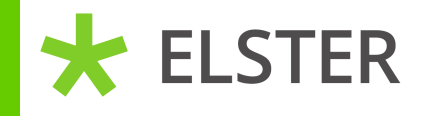

### Bei Punkt 2 "Mitwirkung" brauchen Sie keine Angaben machen. Bitte wieder auf "Nächste Seite" klicken.

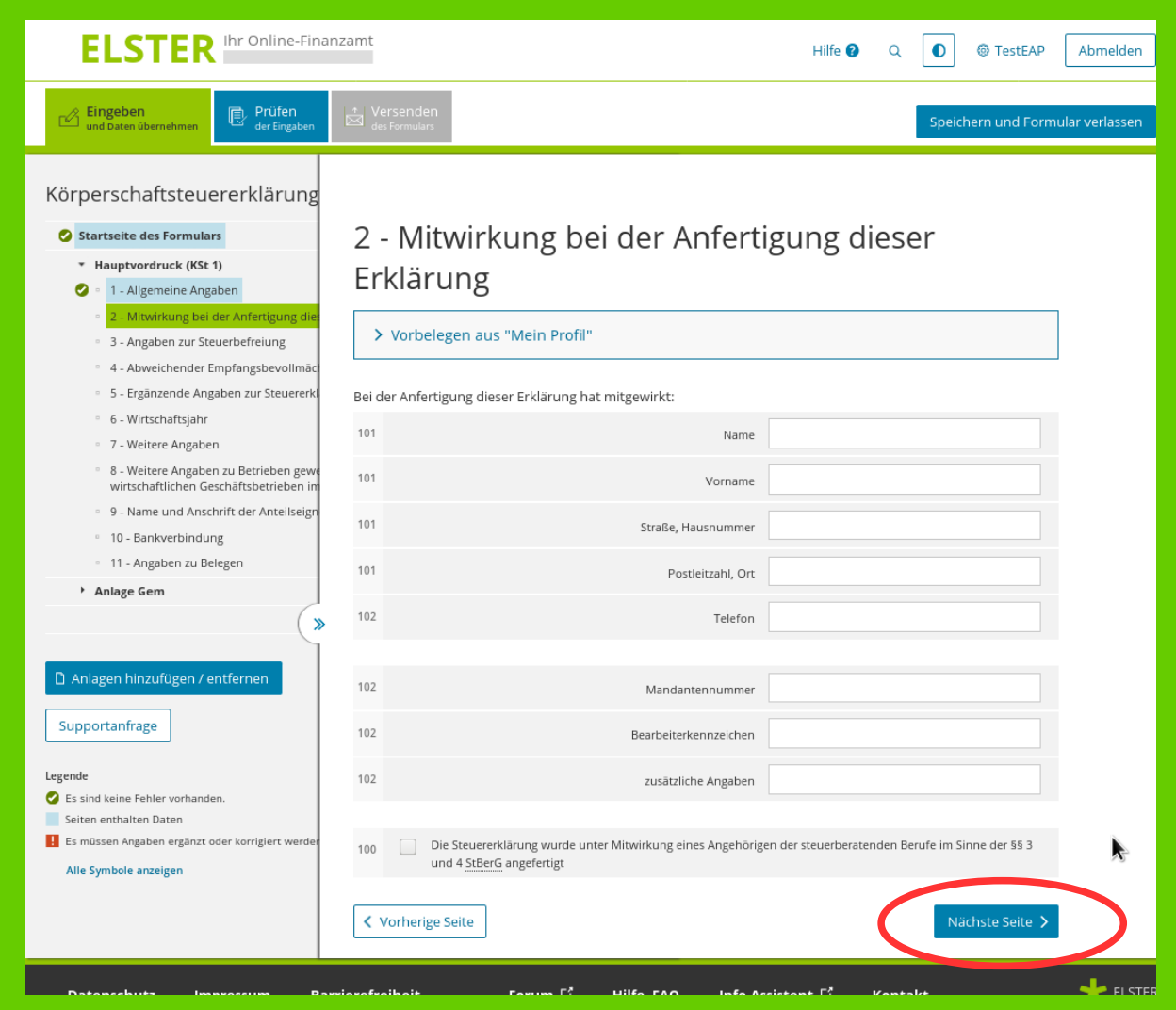

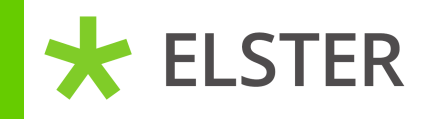

Bitte geben Sie die Vorschrift an, nach der der Verein steuerbefreit ist (in diesem Beispiel die Nr. 9 - gemeinnützig, mildtätig oder kirchlich).

Setzen Sie einen Haken bei "Die Körperschaft ist vollumfänglich von der Körperschaftsteuer befreit".

Anschließend klicken Sie auf die Anlage Gem (evtl. erst mit den zwei blauen Pfeilen die linke Seite aufklappen).

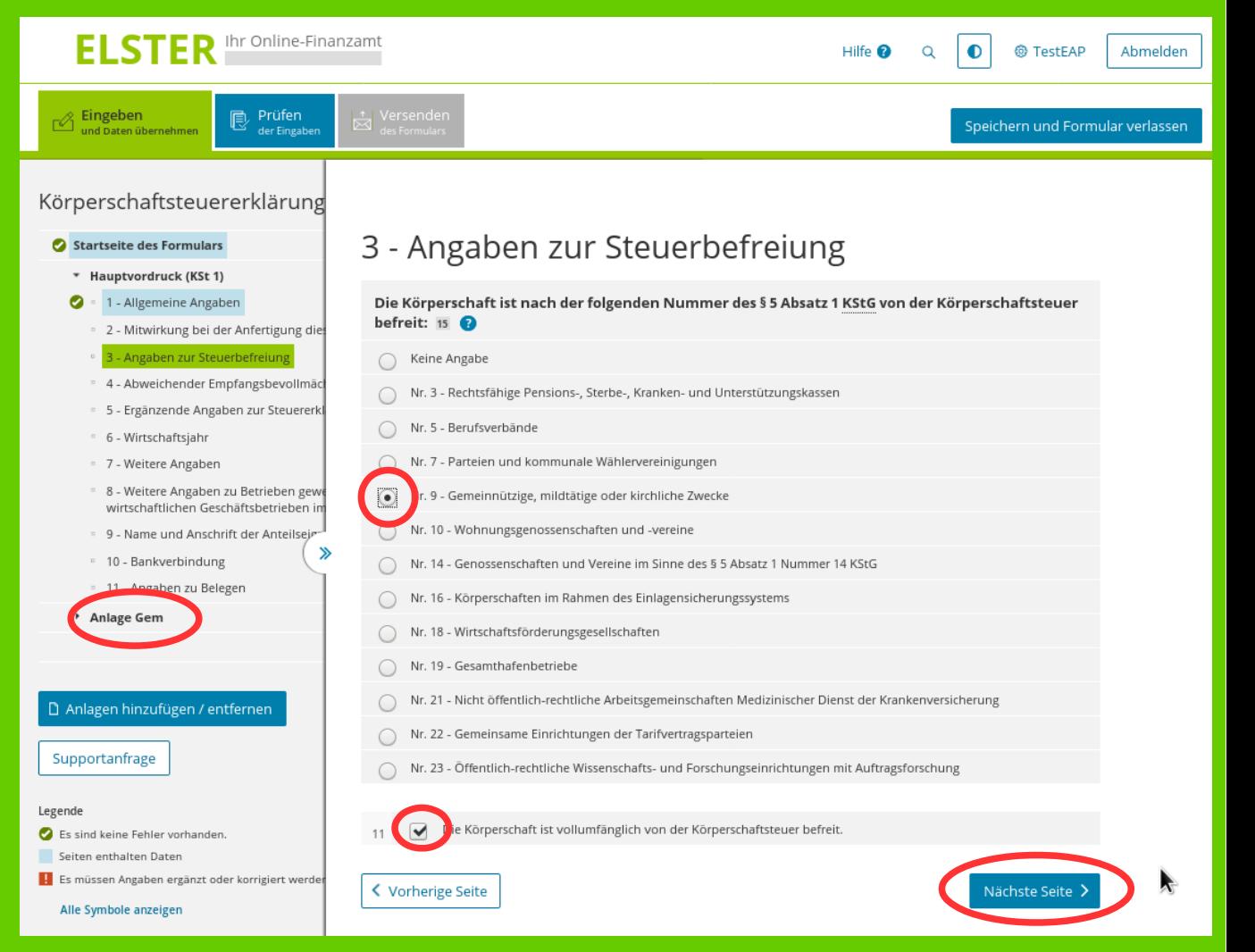

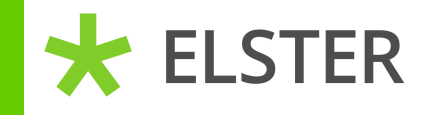

Auf dieser Anlage müssen Sie mindestens die Punkte 1, 2 und 10 ausfüllen. Bitte auf "Nächste Seite" klicken.

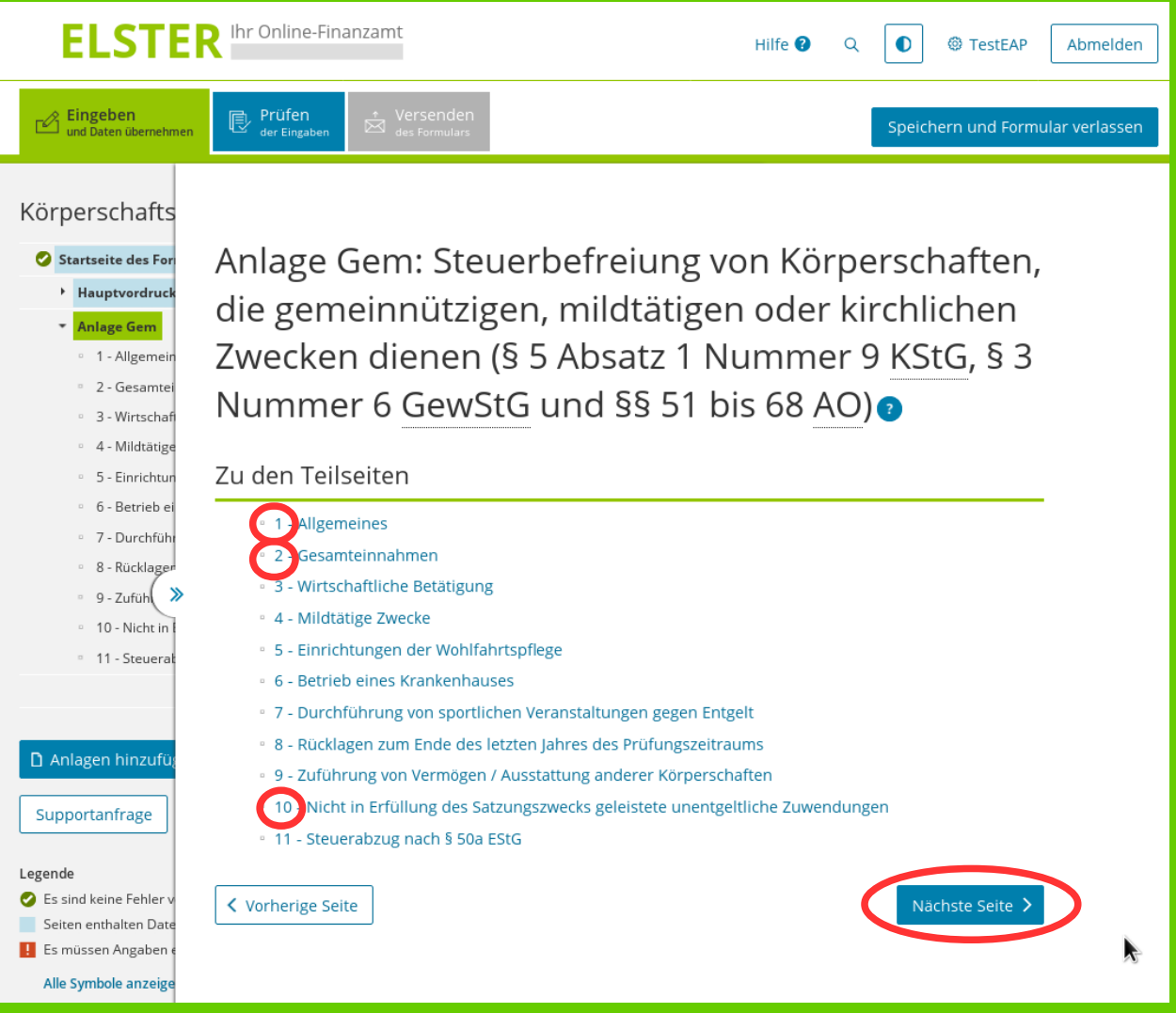

**ELSTER** 

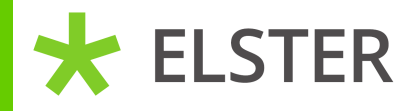

Bitte tragen Sie den Prüfungszeitraum ein (in diesem Fall 2017 - 2019) und wählen den Zweck aus. Entweder kirchlich, mildtätig oder gemeinnützig. Wenn der Zweck wie in diesem Beispiel gemeinnützig ist, klicken Sie bitte auf "weitere Daten hinzufügen".

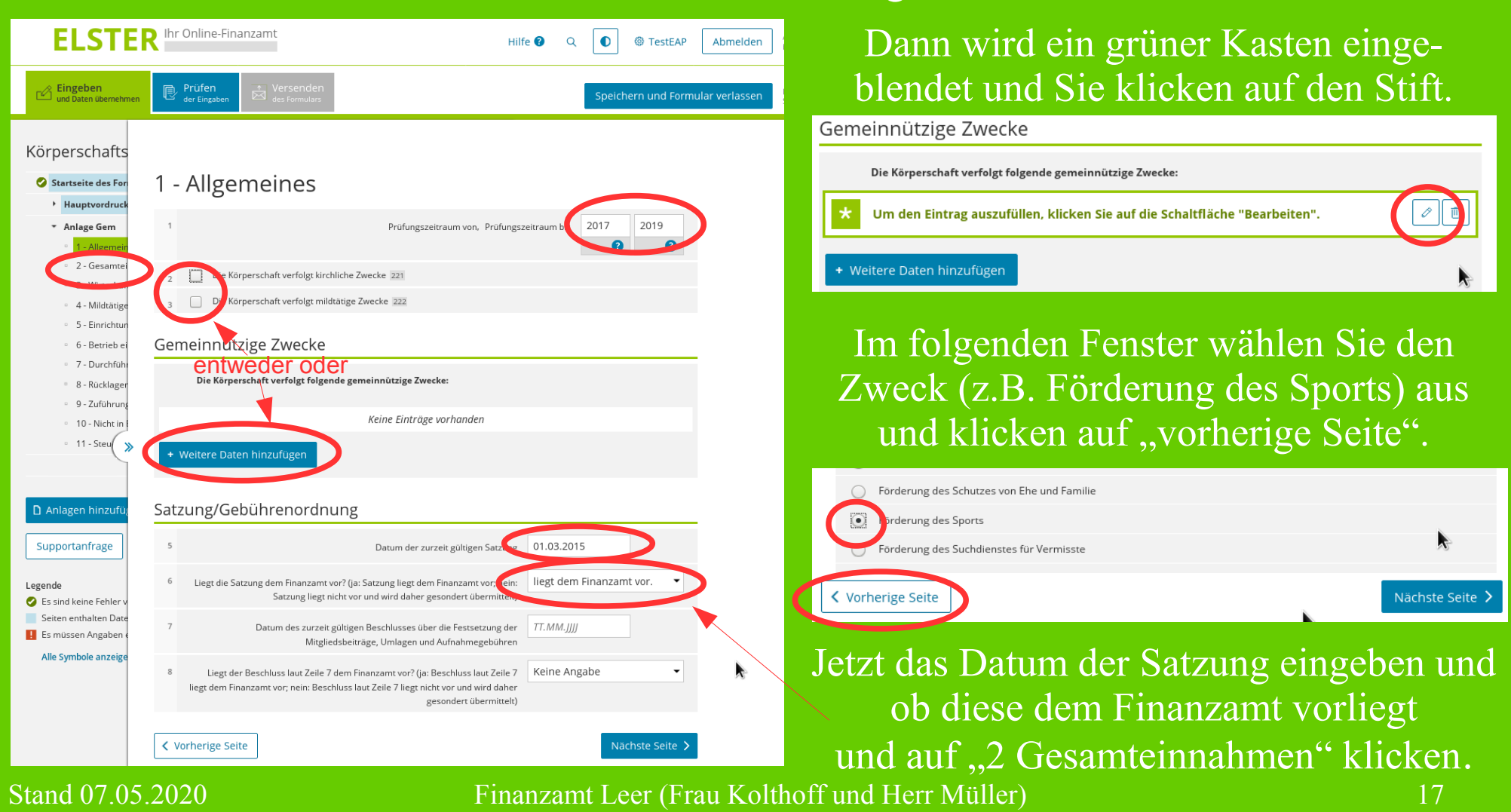

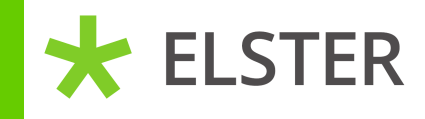

Hier tragen Sie die Gesamteinnahmen der jeweils letzten 3 Jahre des Prüfungszeitraumes ein (in diesem Beispiel jeweils 5000,-). Anschließend auf "10 nicht in Erfüllung des ..." klicken.

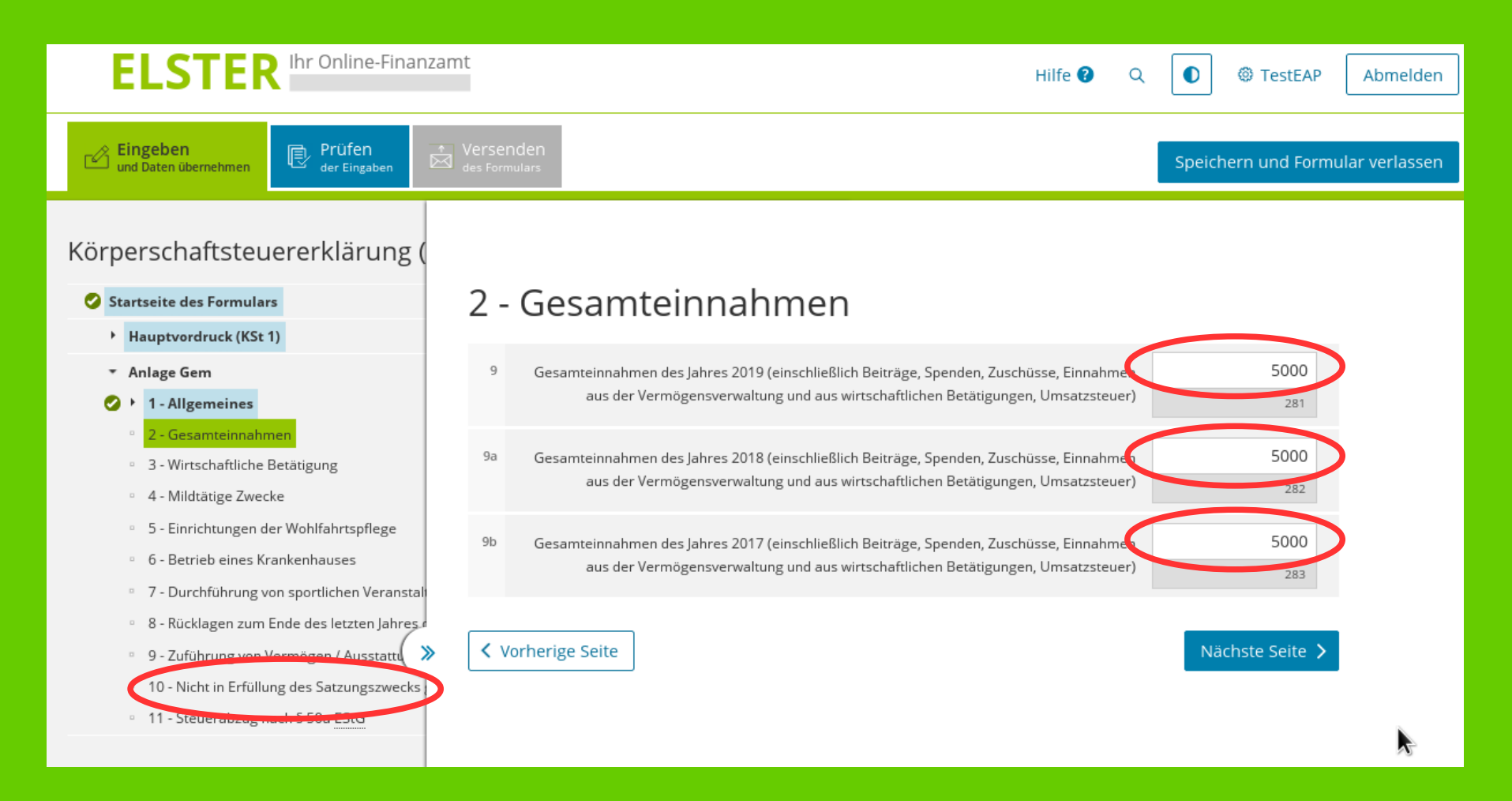

**ELSTER** 

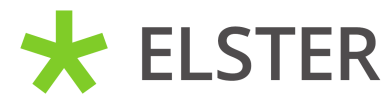

Hier ist auszufüllen, ob Mitglieder unentgeltliche Zuwendungen außerhalb des Satzungszweckes erhalten haben (in diesem Beispiel "Nein").

Jetzt ist die Erklärung fertig und sie können auf "Prüfen" klicken.

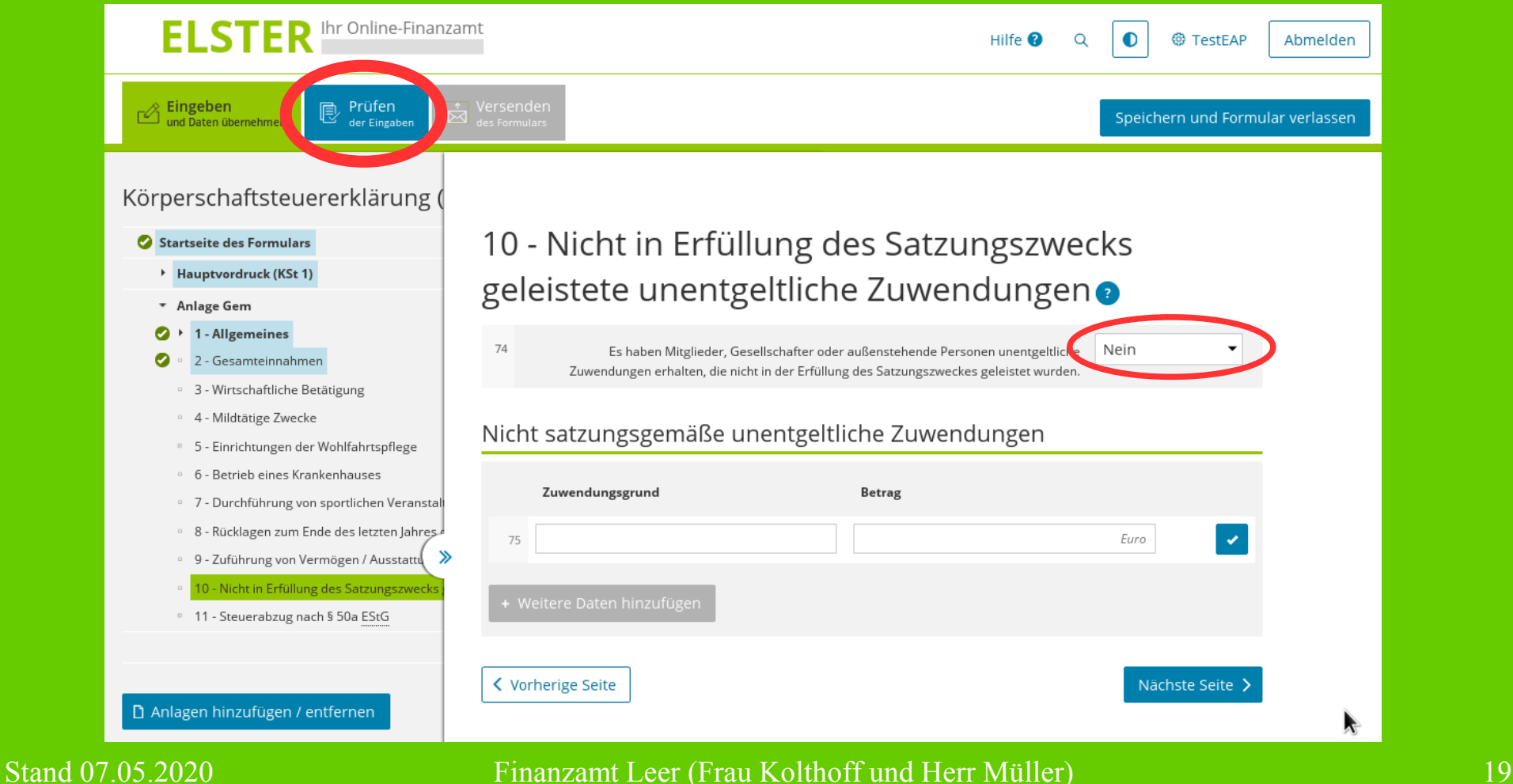

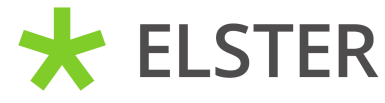

Jetzt sollte die Nachricht "Es sind keine Fehler vorhanden" erscheinen. Sollten doch Fehler vorhanden sein, werden diese auf der linken Seite angezeigt (evtl. wieder die 2 blauen Pfeile drücken).

Der Hinweis soll Sie nur daran erinnern, bestimmte Unterlagen einzureichen.

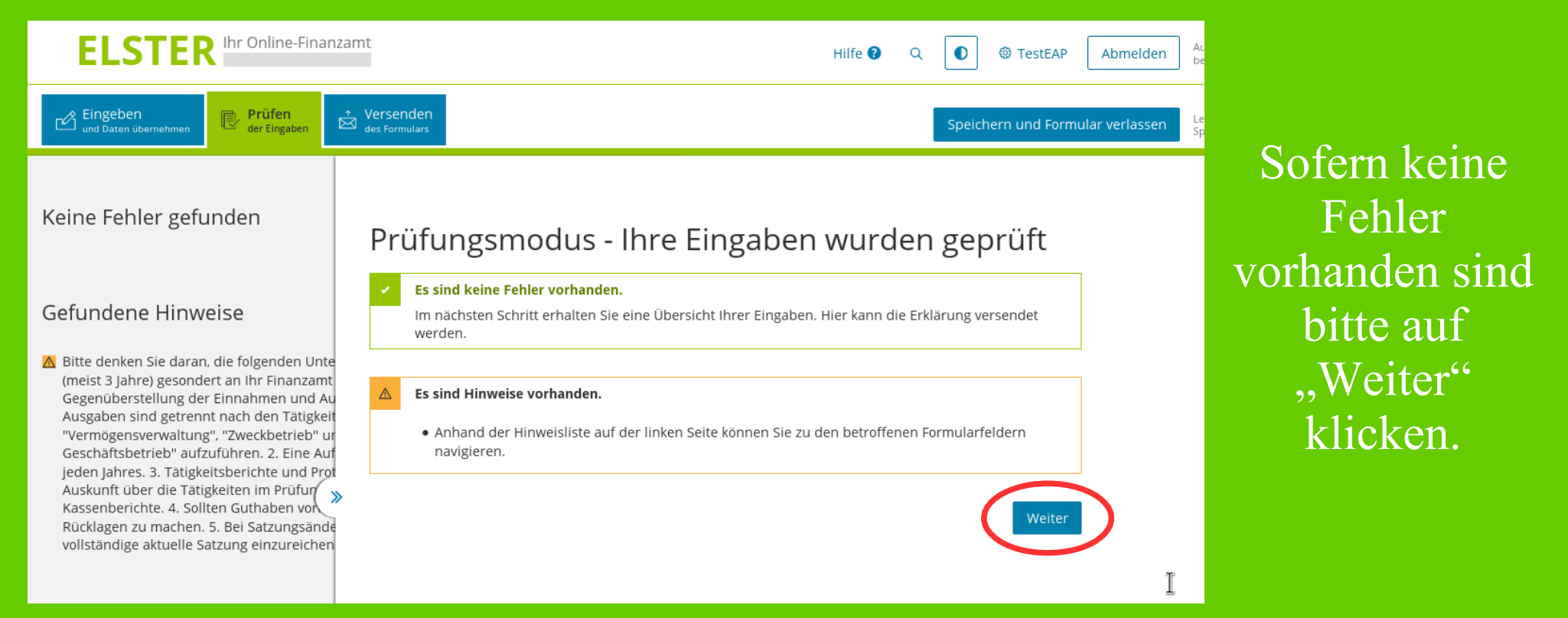

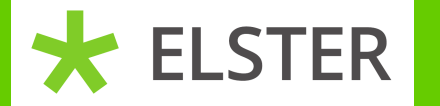

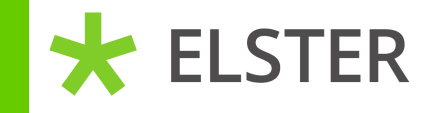

Prüfungszeitraum von 2017 Prüfungszeitraum bis 2019

#### Gemeinnützige Zwecke ®

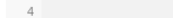

Die Körperschaft verfolgt folgende gemeinnützige Zwecke: Förderung des Sports

#### Satzung/Gebührenordnung ®

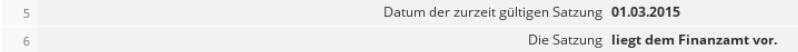

#### Gesamteinnahmen ®

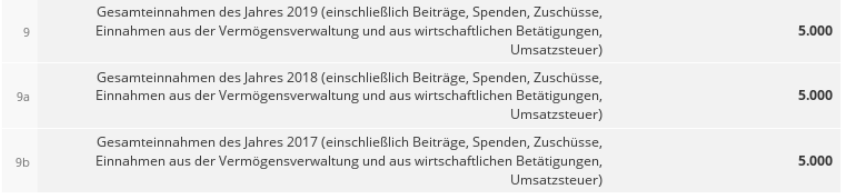

#### Nicht in Erfüllung des Satzungszwecks geleistete unentgeltliche Zuwendungen ®

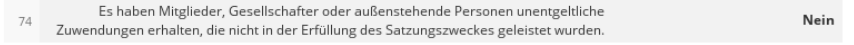

Ich versichere, die Angaben in dieser Steuererklärung wahrheitsgemäß nach bestem Wissen und Gewissen gemacht zu haben.

#### Hinweis nach den Vorschriften der Datenschutzgesetze

Die mit den Erklärungen angeforderten Daten werden auf Grund § 149, § 150 und § 181 Absatz 2 Satz 1 AO in Verbindung mit § 14 Absatz 5 KStG, § 27 Absatz 2 Satz 4 KStG, § 28 Absatz 1 Satz 4 KStG und § 38 Absatz 1 Satz 2 KStG, § 31 KStG und § 25 EStG verlangt. Informationen über die Verarbeitung personenbezogener Daten in der Steuerverwaltung und über Ihre Rechte nach der Datenschutz-Grundverordnung sowie über Ihre Ansprechpartner in Datenschutzfragen entnehmen Sie bitte dem allgemeinen Informationsschreiben der Finanzverwaltung. Dieses Informationsschreiben finden Sie unter www.finanzamt.de unter der Rubrik "Datenschutz" oder erhalten Sie bei Ihrem Finanzamt.

#### Hinweis

Drucken

Sie können die auf dieser Seite aufgeführten Angaben drucken. Des Weiteren wird Ihnen nach dem Absenden ein Übertragungsprotokoll in Ihre übermittelten Formulare eingestellt, das alle im Formular erfassten Angaben enthält und ebenfalls ausgedruckt werden kann.

Zum Schluss wird eine Zusammenfassung angezeigt. Diese können Sie nochmal kontrollieren und ggfl. auch über den Punkt "Drucken" ausdrucken.

Anschließend ist die Erklärung über den Punkt "Absenden" an das Finanzamt zu übermitteln.

 $\mathbf{r}$ 

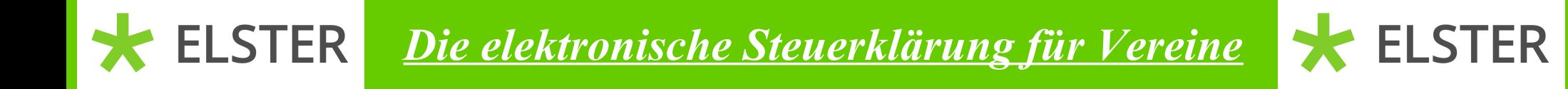

### Unter dem Punkt "Meine Formulare" finden Sie im Reiter "Übermittelte Formulare" die Erklärung.

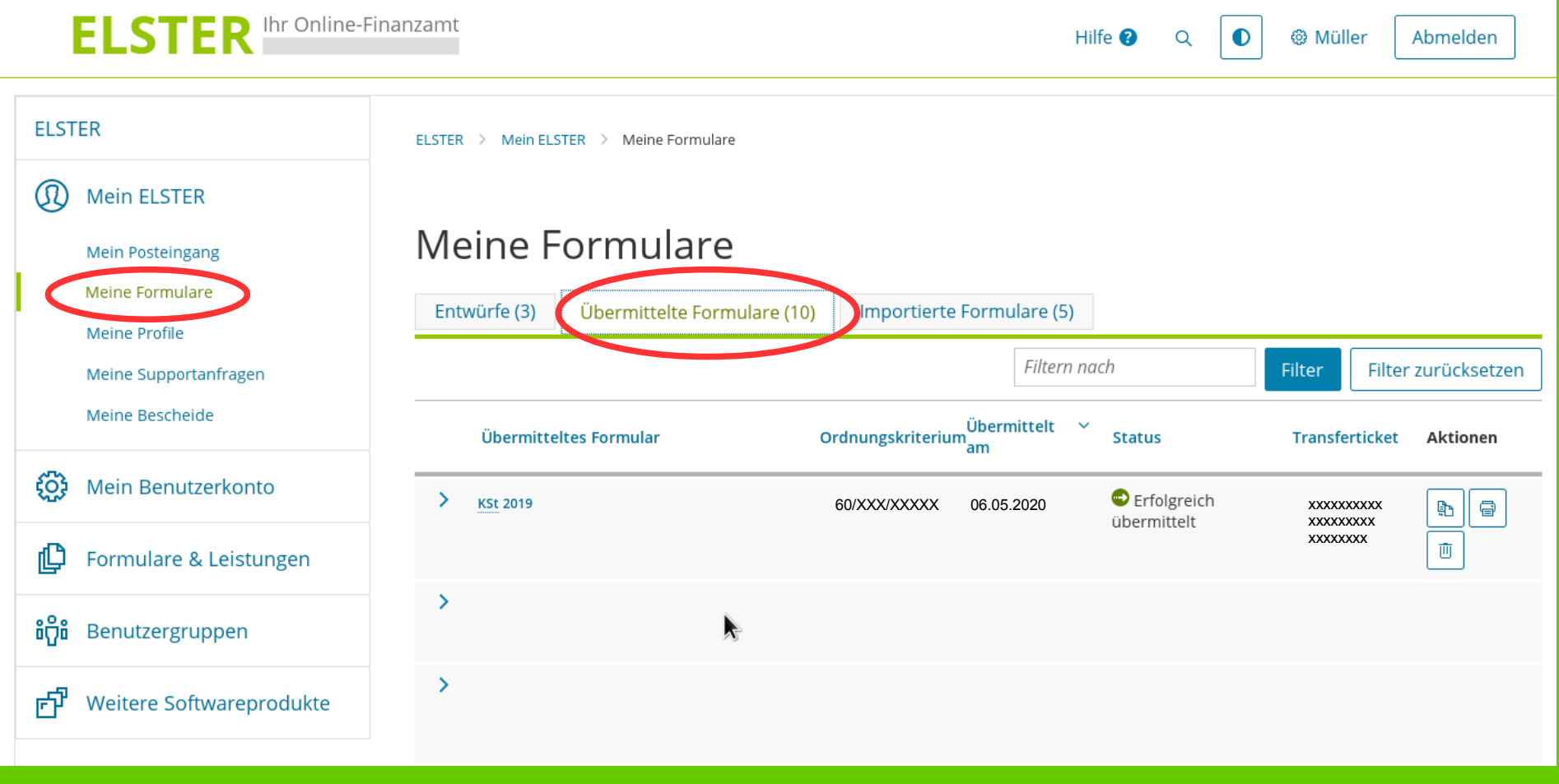

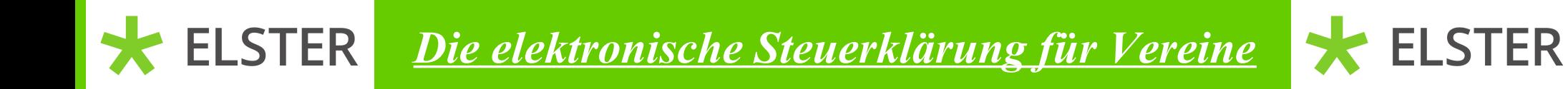

# Wir danken Ihnen vielmals für die Nutzung von "Mein Elster".